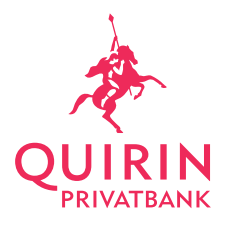

# Technische Anforderungen für das Online-Banking der Quirin Privatbank

#### Allgemein

Um das Online-Banking problemlos benutzen zu können, empfehlen wir die in der folgenden Übersicht aufgeführten Browser-Versionen. Da die Quirin Privatbank für ihre Online-Banking-Applikation die neuesten Technologien verwendet, z. B. HTML5, empfehlen wir, immer die aktuellsten Versionen der Browser zu verwenden.

Sollten Sie eine ältere Browserversion verwenden, laden Sie sich eine neuere Version beim jeweiligen Hersteller herunter.

# Unterstützte Betriebssysteme

- ♦ Windows 7 ♦ Windows 8
- 
- ♦ Windows 10
- ♦ Mac OS X

# Unterstützte Browser

- ♦ Microsoft Internet Explorer 10
- ♦ Mozilla Firefox Versionen, nicht älter als sechs Monate
- ♦ Google Chrome Versionen, nicht älter als sechs Monate
- ♦ Apple Safari 9.1
- $\blacklozenge$  Windows Edge 25.10586
- ♦ Mobile Browser (Chrome, Safari)

Um das Online-Banking sicher zu betreiben, sind beim Einloggen sowie Ausloggen ein paar wichtige Punkte zu beachten:

#### Einloggen

#### Sichere Navigation zum Finanzinstitut

Tippen Sie die Adresse zum Online-Banking immer manuell in der Adresszeile Ihres Browsers ein. Verwenden Sie niemals einen Link, welcher Ihnen z. B. per E-Mail zugestellt wurde! Außerdem empfehlen wir, Online-Banking nur von einem bekannten und sicheren Computer aus zu benutzen (d. h. nicht in Internet-Cafés etc.).

#### Keine anderen Internetseiten offen

Öffnen Sie beim Verbindungsaufbau zum Online-Banking und während dessen Benutzung keine anderen Internetseiten und keine E-Mails.

#### Überprüfen der sicheren Verbindung

Achten Sie darauf, dass Sie über eine sichere Verbindung ("https" und Schlosssymbol in der Adresszeile) mit der Quirin Privatbank verbunden sind, und überprüfen Sie das Zertifikat.

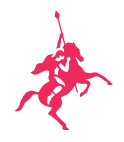

Achtung bei Systemunterbrechung oder ungewöhnlichen Fehlermeldungen

Kommt es beim Online-Banking während der Internetsitzung zu einer Systemunterbrechung (z. B. plötzlich auftretender weißer Bildschirm) oder treten v. a. während des Logins ungewöhnliche Fehlermeldungen auf (z. B. "Das System ist derzeit überlastet. Bitte haben Sie etwas Geduld und probieren Sie es später noch einmal"), beenden Sie bitte sofort die Verbindung und benachrichtigen Sie unser Support-Team unter 030 890 21-444 (Mo.–Fr. 8:00–18:00 Uhr).

#### Abmelden

#### Korrektes Beenden der Online-Banking-Sitzung

Beenden Sie das Online-Banking bitte immer korrekt über die dafür vorgesehene Funktion "Abmelden".

Leeren des Browser-Cache Löschen Sie nach jeder Abmeldung der E-Banking-Sitzung den Browser-Cache.

#### System-Einstellungen

Unsere Schritt-für-Schritt-Anleitungen helfen Ihnen, die Einstellungen Ihres Browsers so anzupassen, dass unser Online-Banking problemlos und sicher funktioniert.

# 1. JavaScript aktivieren

Bitte beachten Sie, dass Sie eine aktuelle Java-Version benötigen und JavaScript aktiviert sein muss.

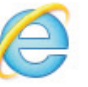

# Internet Explorer

- ♦ Klicken Sie auf das "Extras"-Symbol und wählen Sie "Internetoptionen".
- ♦ Wechseln Sie im folgenden Fenster auf den Reiter "Sicherheit" und wählen Sie anschließend "Stufe anpassen ...".
- ♦ Scrollen Sie im Dialogfenster "Sicherheitseinstellungen Internetzone" bis zum Abschnitt "Skripting".
- Unter "Active Scripting" wählen Sie den Eintrag "Aktivieren".
- ♦ Nun erscheint eine Warnung mit der Frage "Möchten Sie die Einstellungen für diese Zone wirklich ändern?" – wählen Sie "Ja".
- ♦ Wieder zurück in den "Internetoptionen", klicken Sie auf "OK" um die Einstellungen zu speichern und das Fenster zu schließen.
- ♦ Wählen Sie "Aktualisieren" in Ihrem Browser, um die Seite neu zu laden.

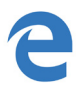

## Microsoft Edge

Um Javascript im Edge aktivieren zu können, brauchen Sie den Group Policy Editor. Da dieser in der Home oder Starter Version von Windows 10 nicht enthalten ist, können Sie hier Javascript nicht aktivieren. Bei allen anderen Windows 10 Versionen gehen Sie wie folgt vor.

- 1. In das Suchfeld auf der Taskleiste tippen Sie "group policy policy bearbeiten" ein und klicken anschließend auf "Group Policy bearbeiten".
- 2. Im folgenden Fenster müssen Sie zu "Microsoft Edge" navigieren: "Benutzerkonfiguration > Administrative Vorlagen > Windows-Komponenten > Microsoft Edge".
- 3.Hier angelangt, klicken Sie doppelt auf "Das Ausführen von Skripten wie JavaScript erlauben", um das Dialogfenster mit den Optionen zu Javascript zu öffnen.
- 4.Klicken Sie nun auf "Aktiviert", sodass das Häkchen gesetzt wird, und bestätigen Sie die Einstellung mit "OK".

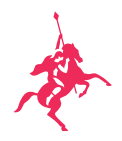

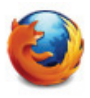

# Mozilla Firefox

- ♦ Geben Sie in der Adressleiste des Browsers "about:config" ein und drücken Sie die Eingabetaste.
- ♦ Klicken Sie auf "Ich werde vorsichtig sein, versprochen!", falls eine Warnmeldung angezeigt wird.
- ♦ Geben Sie "javascript.enabled" in das Suchfeld ein.
- Klicken Sie auf die Zeile "javascript.enabled" (rechte Maustaste und "Umschalten" wählen oder die Zeile doppelklicken), um den Wert von "false" auf "true" zu ändern.
- ♦ Wählen Sie "Aktuelle Seite neu laden" in Ihrem Browser, um die Seite neu zu laden.

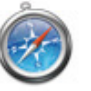

# Apple Safari

- ♦ Wählen Sie in Safari die Option "Safari" > "Einstellungen", oder drücken Sie Befehlstaste-Komma.
- ♦ Klicken Sie auf "Sicherheit".
- ♦ Aktivieren Sie die Option "Java aktivieren".
- ♦ Schließen Sie das Fenster der Safari-Einstellungen.

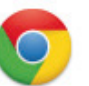

## Google Chrome

- ♦ Klicken Sie in der Symbolleiste des Browsers auf das Google-Chrome-Menüsymbol.
- ♦ Wählen Sie "Einstellungen" aus.
- ♦ Klicken Sie auf der Seite "Einstellungen" auf den Link "Erweitert"
- ♦ Klicken Sie unter "Sicherheit und Datenschutz" auf Inhaltseinstellungen.
- ♦ Klicken Sie auf JavaScript.
- ♦ Aktivieren Sie die Option Zugelassen (empfohlen).

# deaktivieren

# 2. Pop-up-Blocker Bitte beachten Sie, dass der Pop-up-Blocker Ihres Browsers deaktiviert sein muss.

# Internet Explorer

- ♦ Klicken Sie auf das "Extras"-Symbol in Ihrem Browser und wählen Sie "Internetoptionen".
- ♦ Wechseln Sie im folgenden Fenster auf den Reiter "Datenschutz". Dort können Sie den Pop-up-Blocker aktivieren oder deaktivieren.

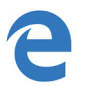

# Microsoft Edge

- ♦ Öffnen Sie Microsoft Edge und navigieren Sie zu
- Einstellungen und mehr > Einstellungen > Datenschutz und Sicherheit.
- ♦ Microsoft Edge-Einstellungen mit Anleitung zum Blockieren von Popups
- Scrollen Sie nach unten zu "Sicherheit".
- Schalten Sie "Popups blockieren" auf "Ein".

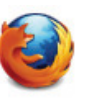

#### Mozilla Firefox

- Klicken Sie auf die Menüschaltfläche und wählen Sie "Einstellungen".
- ♦ Wählen Sie den Abschnitt "Datenschutz & Sicherheit".
- ♦ Gehen Sie dort zum Bereich "Berechtigungen" und entfernen Sie das Häkchen neben "Pop-up-Fenster blockieren", um den Pop-up-Blocker vollständig zu deaktivieren.
- ◆ Ein Klick auf "Ausnahmen..." öffnet den Dialog "Berechtigte Websites" "Pop-ups", welches jene Websites enthält, bei denen Sie Pop-ups zulassen.

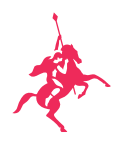

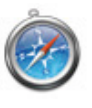

# Apple Safari

- ♦ Klicken Sie oben in der Menüleiste auf Safari (außerhalb des Browsers) und wählen Sie "Einstellungen".
- Klicken Sie auf "Sicherheit".
- ♦ Entfernen Sie die Markierung zum Unterdrücken von Pop-ups.

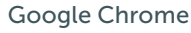

- ♦ Klicken Sie im Browser auf das Dreipunkt-Menü und wählen Sie "Einstellungen".
- ♦ Klicken Sie auf "Erweiterte Einstellungen anzeigen".
- ♦ Klicken Sie unter "Datenschutz und Sicherheit" auf "Website-Einstellungen".
- ♦ Klicken Sie auf "Pop-ups und Weiterleitungen".
- ♦ Aktivieren Sie oben die Einstellung "Zugelassen oder Blockiert".

# 3. Cookies aktivieren Bitte beachten Sie, dass die Cookies Ihres Browsers aktiviert sein müssen.

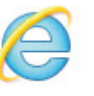

# Internet Explorer

- ♦ Klicken Sie auf das "Extras"-Symbol im Browser und wählen Sie "Internetoptionen".
- ♦ Klicken Sie auf den Reiter "Datenschutz" und verschieben Sie dann unter "Einstellungen" den Schieberegler nach unten, um alle zuzulassen. Klicken Sie anschließend auf "OK".

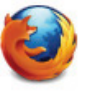

#### Mozilla Firefox

- Klicken Sie auf die Menüschaltfläche und wählen Sie "Einstellungen".
- ♦ Gehen Sie zum Abschnitt "Datenschutz & Sicherheit" und gehen Sie im Bereich "Browser-Datenschutz" zur Überschrift "Cookies und Website-Daten".
- ♦ Wählen Sie "Cookies" und "Website-Daten annehmen (empfohlen)", um Cookies zu erlauben.
- ♦ Legen Sie fest, wie lange Cookies gespeichert werden (alle Optionen sind möglich).
- ♦ Schließen Sie die Einstellungen (den Tab about:preferences). Alle von Ihnen vorgenommenen Änderungen werden dabei automatisch gespeichert.

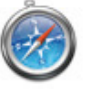

#### Apple Safari

- ♦ Klicken Sie oben in der Menüleiste auf Safari (außerhalb des Browsers) und wählen Sie "Einstellungen".
- ♦ Klicken Sie auf "Datenschutz".
- ♦ Wählen Sie unter Cookies und Website-Daten "Immer zulassen".

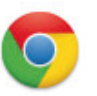

#### Google Chrome

- ♦ Wählen Sie das Chrome-Menüsymbol und anschließend "Einstellungen".
- $\blacklozenge$  Wählen Sie unten auf der Seite "Erweitert".
- ♦ Klicken Sie unter "Datenschutz und Sicherheit" auf Website-Einstellungen.
- ♦ Aktivieren oder deaktivieren Sie die Option
- "Speichern und Lesen von Cookiedaten zulassen".
- Wählen Sie "Fertig".

Noch Fragen oder Probleme?

Melden Sie sich bitte entweder über unser Supportformular unter www.quirinprivatbank.de/support-formular oder telefonisch unter 030 890 21-444 (Mo.–bis Fr. 8:00–18:00 Uhr). Ihr Berater steht Ihnen natürlich auch für Fragen zur Verfügung!

Quirin Privatbank AG Kurfürstendamm 119 10711 Berlin

030 890 21-300 info@quirinprivatbank.de